## **[Navigate to myusf.stfrancis.edu](https://myusf.stfrancis.edu/portal/secure/)**

### **STEP 2**

## **[Click "Log In to MyUSF"](https://mmateja.stfrancis.edu/portal/)**

VIIIVUIJIVJ VI VU LIMIIVIJ  $\overline{\phantom{0}}$ ime to MyUSF, the student and employee portal of the University c is, with access to class schedules, Canvas online courses, timesheet II, administrative system access, and more.

# Log In to MyUSF

ing for something else?

 $\mathbf{P}$  by the continuous control of  $\mathbf{P}$ 

**[Enter your MyUSF username and password.](https://sso.stfrancis.edu/login?service=https%3A%2F%2Fmmateja.stfrancis.edu%2Fportal%2Fsecure)**

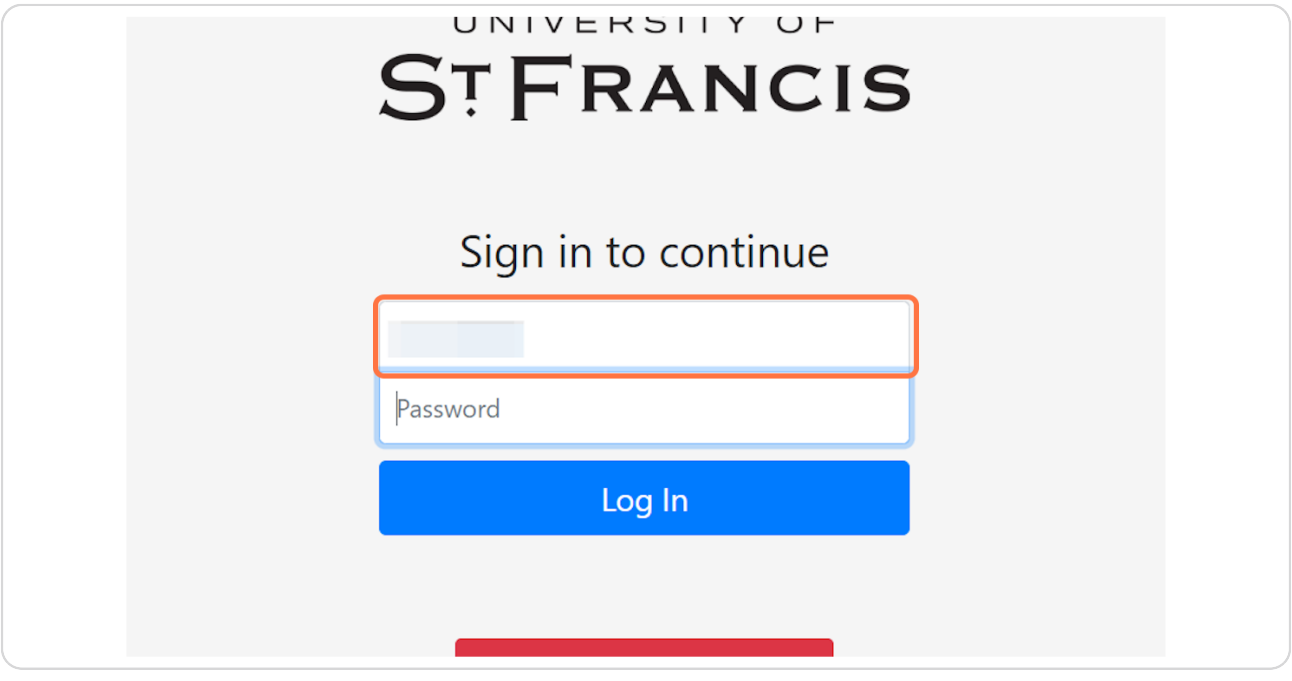

# **STEP 4**

# **Click "Log In" or press Enter.**

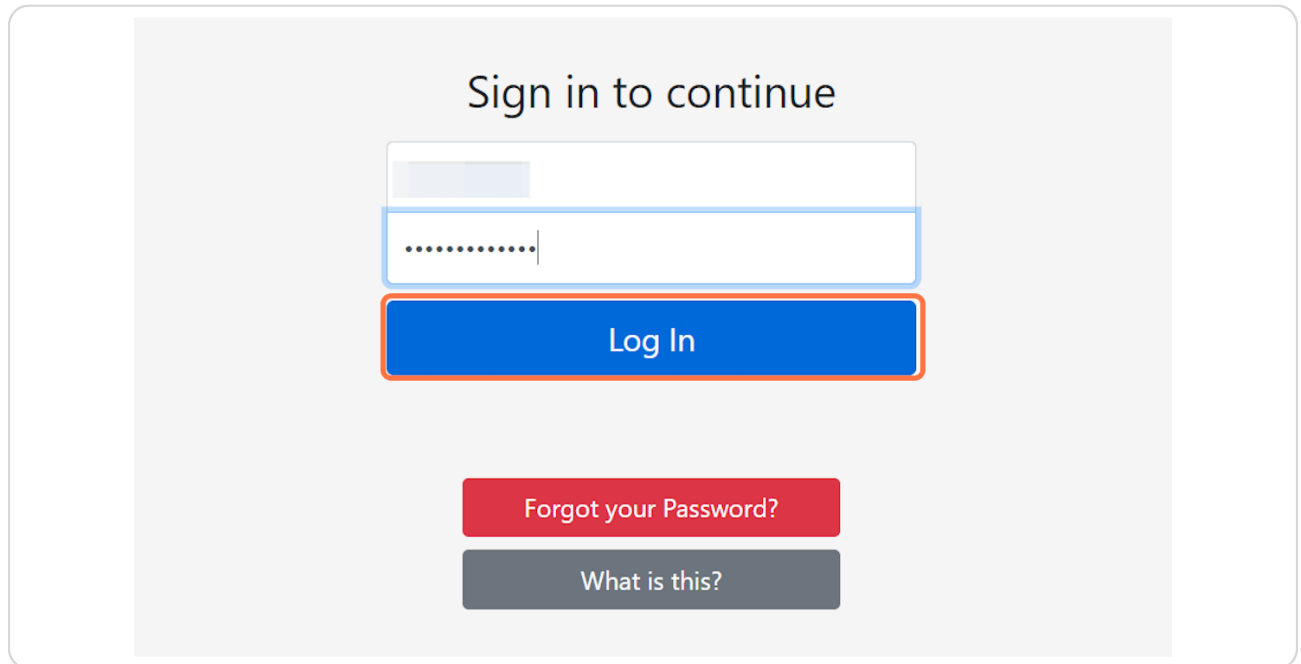

**[Click "Tools"](https://mmateja.stfrancis.edu/portal/secure)**

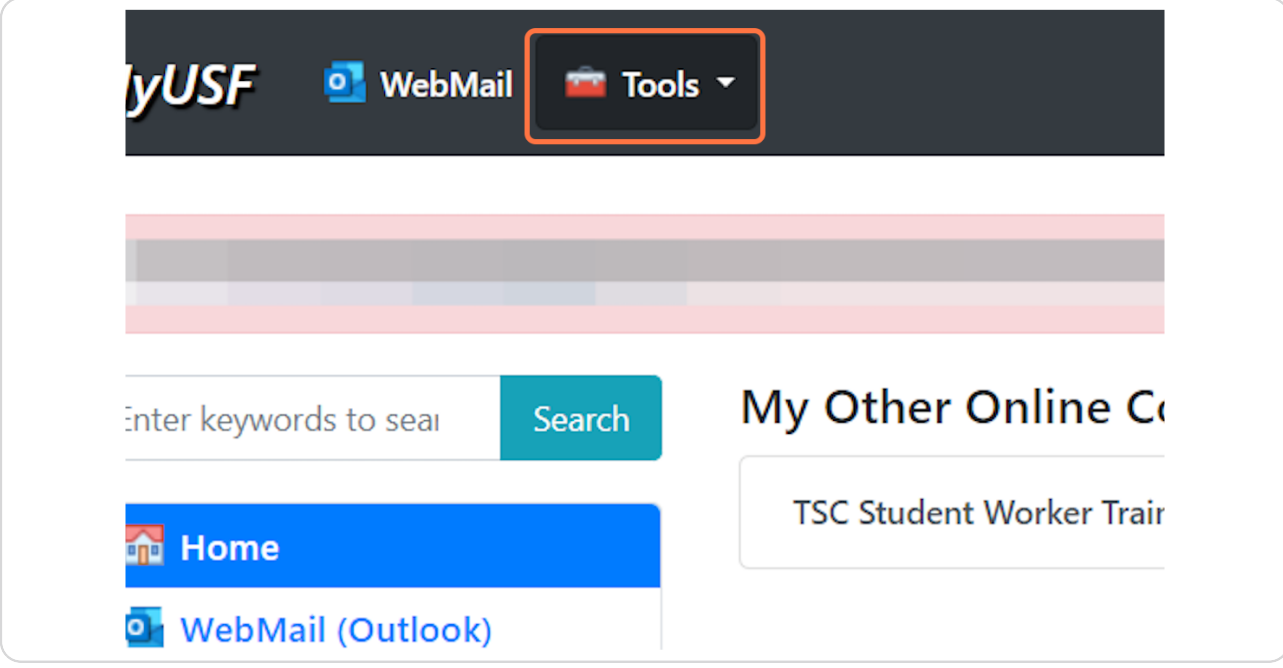

### **STEP 6**

# **Click "MyFiles"**

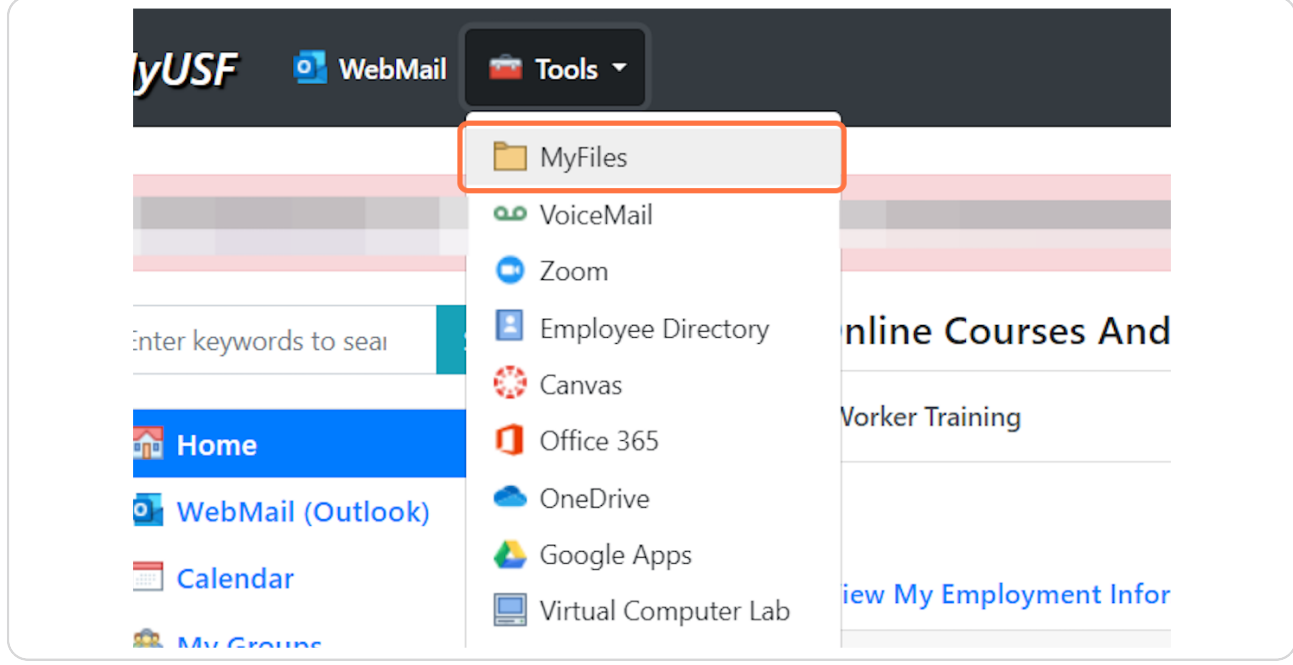

**[Enter your MyUSF username and password again.](https://filr.stfrancis.edu/filr/)**

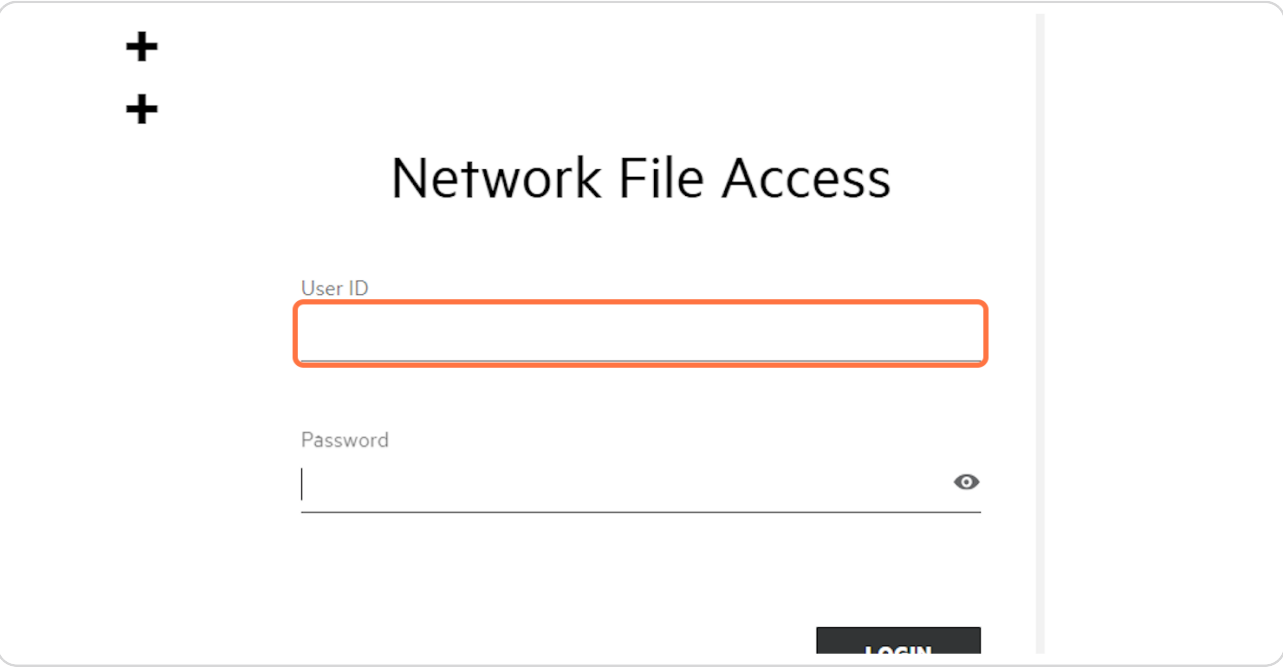

#### **STEP 8**

# **Click "LOGIN" or press Enter.**

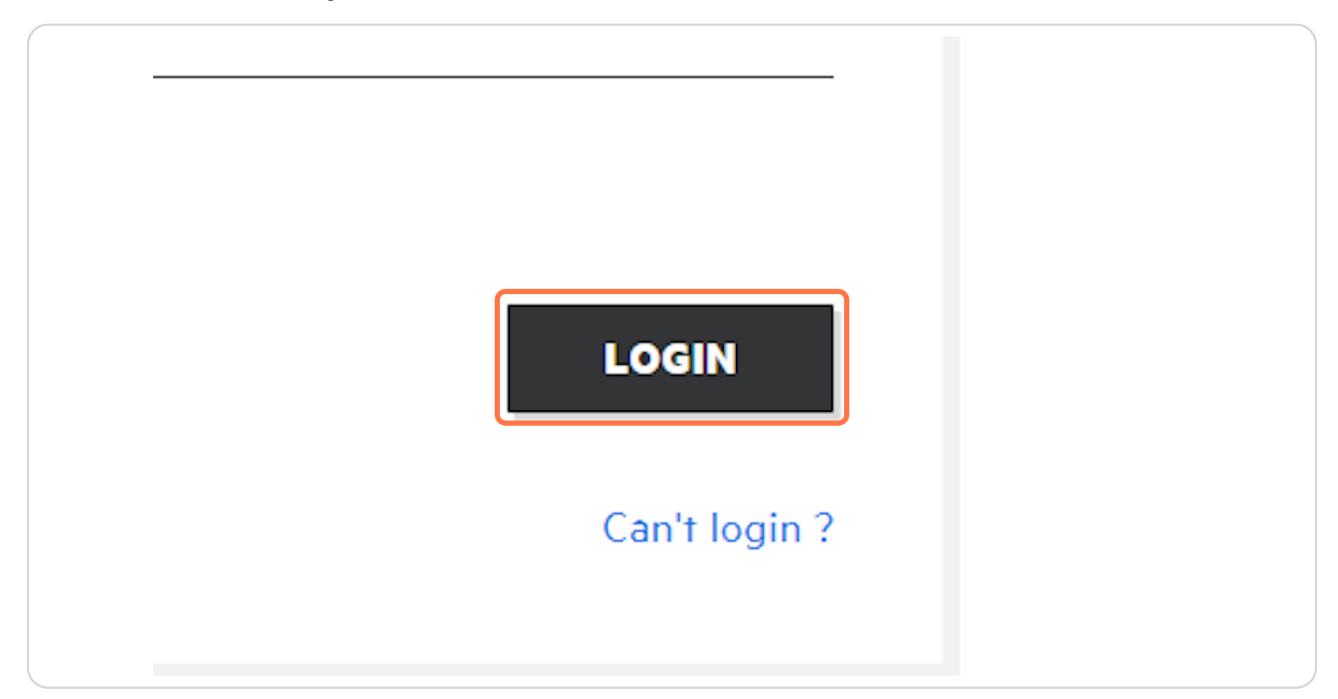

**To access your M drive, click "My Files".**

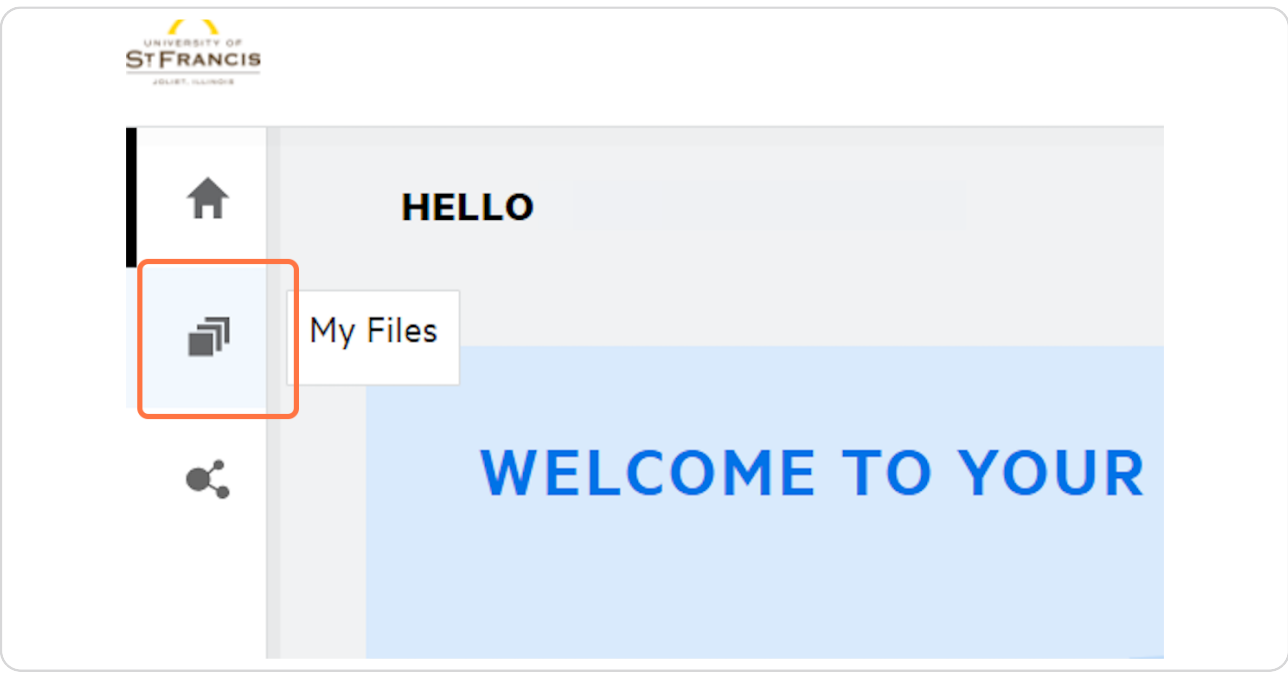

### **STEP 10**

**To access your other network drives (e.g., N, O), click "Netfolders".**

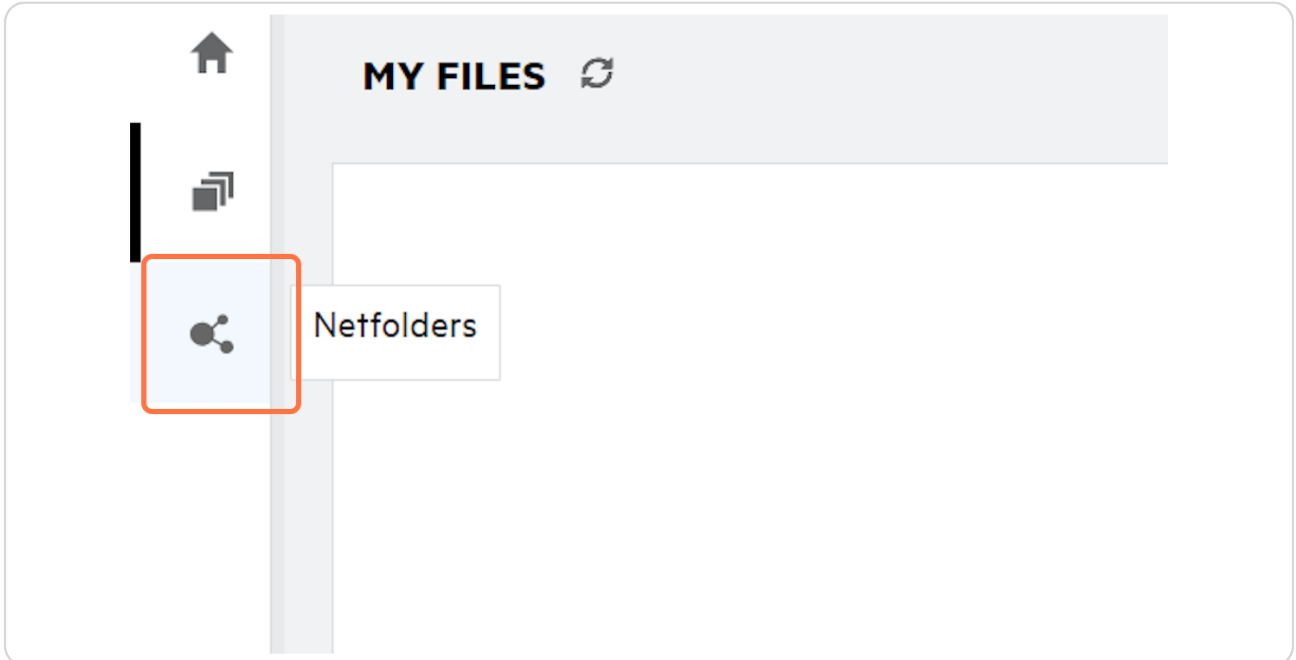

To sign out of Filr, click the dropdown arrow to the right of your profile  **picture.**

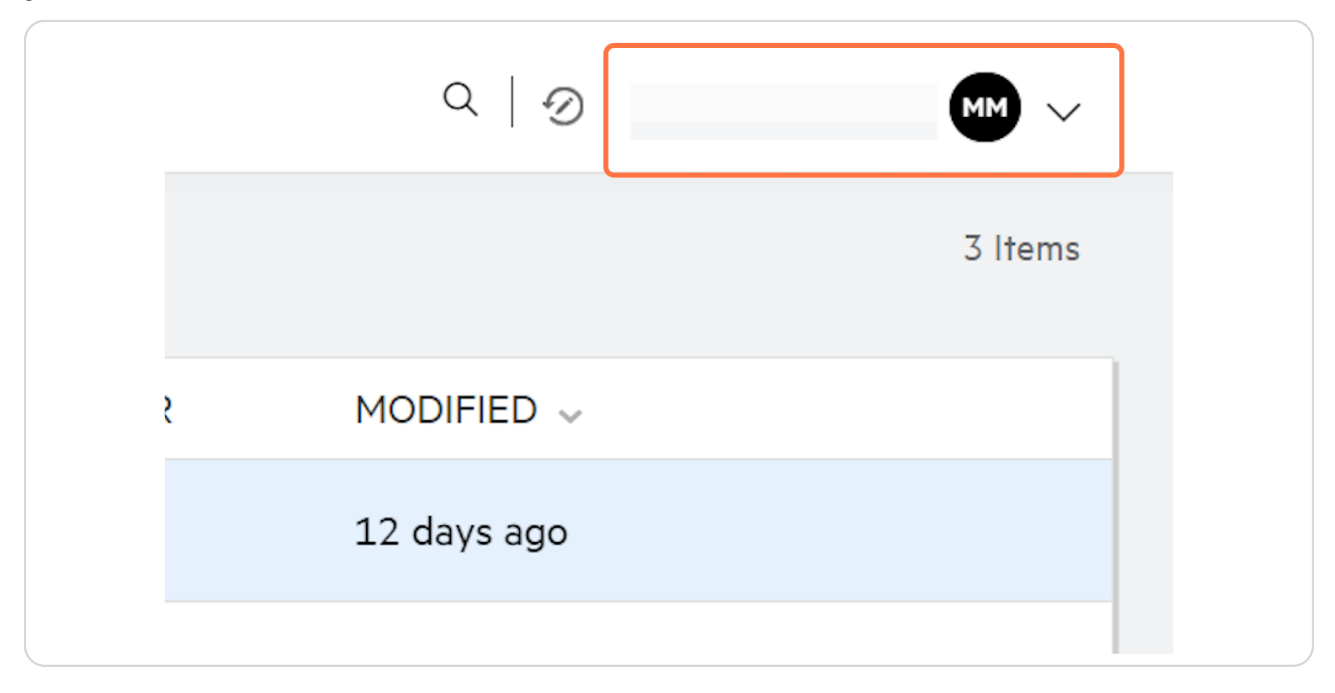

### **STEP 12**

# **Click "Sign out"**

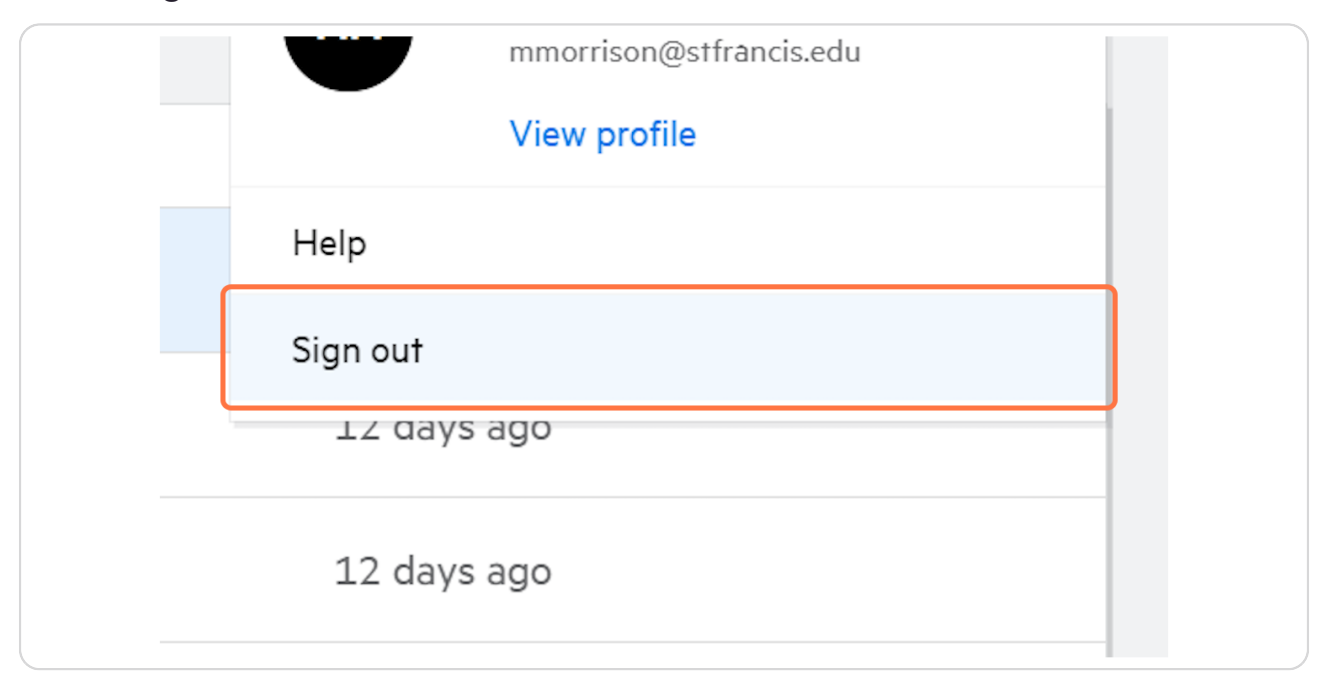